Manuale d'uso Catalogo Online V 1.0

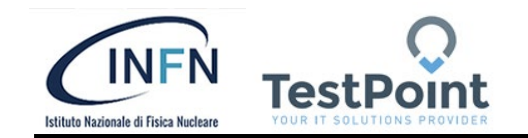

# Manuale d'Uso PUNTO DI CONSULTAZIONE Catalogo per acquisto personal computer, convenzione INFN – TestPoint

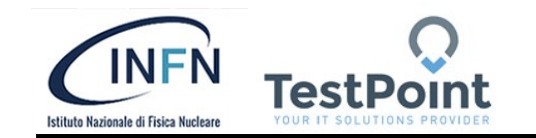

### **Sommario**

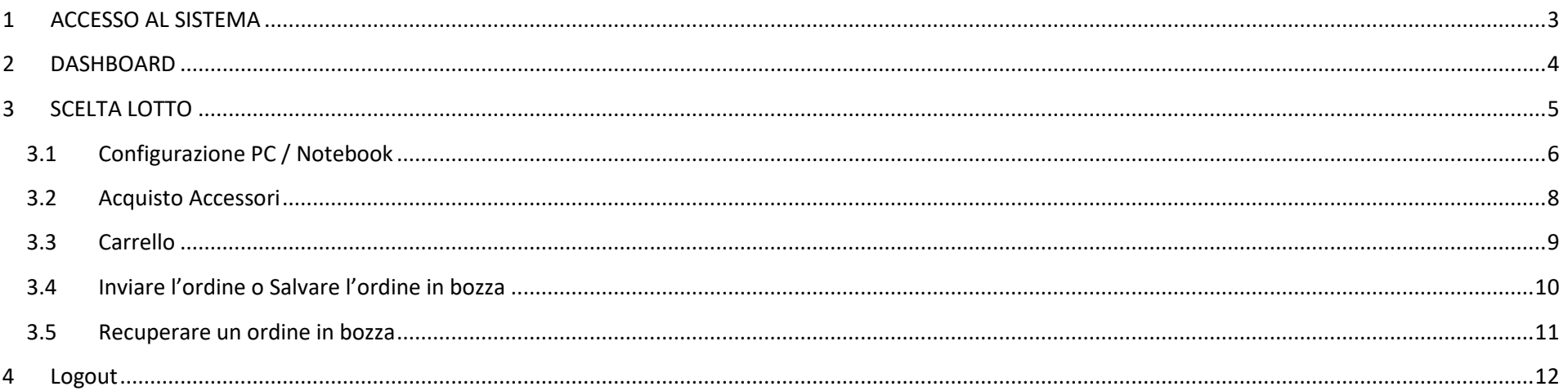

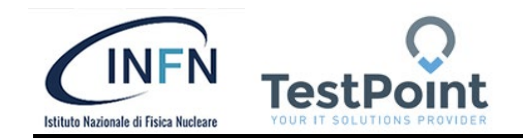

## <span id="page-2-0"></span>**1 ACCESSO AL SISTEMA**

Per poter accedere alla pagina di back-end occorre collegarsi al seguente link:

#### <https://infn-pc-testpoint.it/>

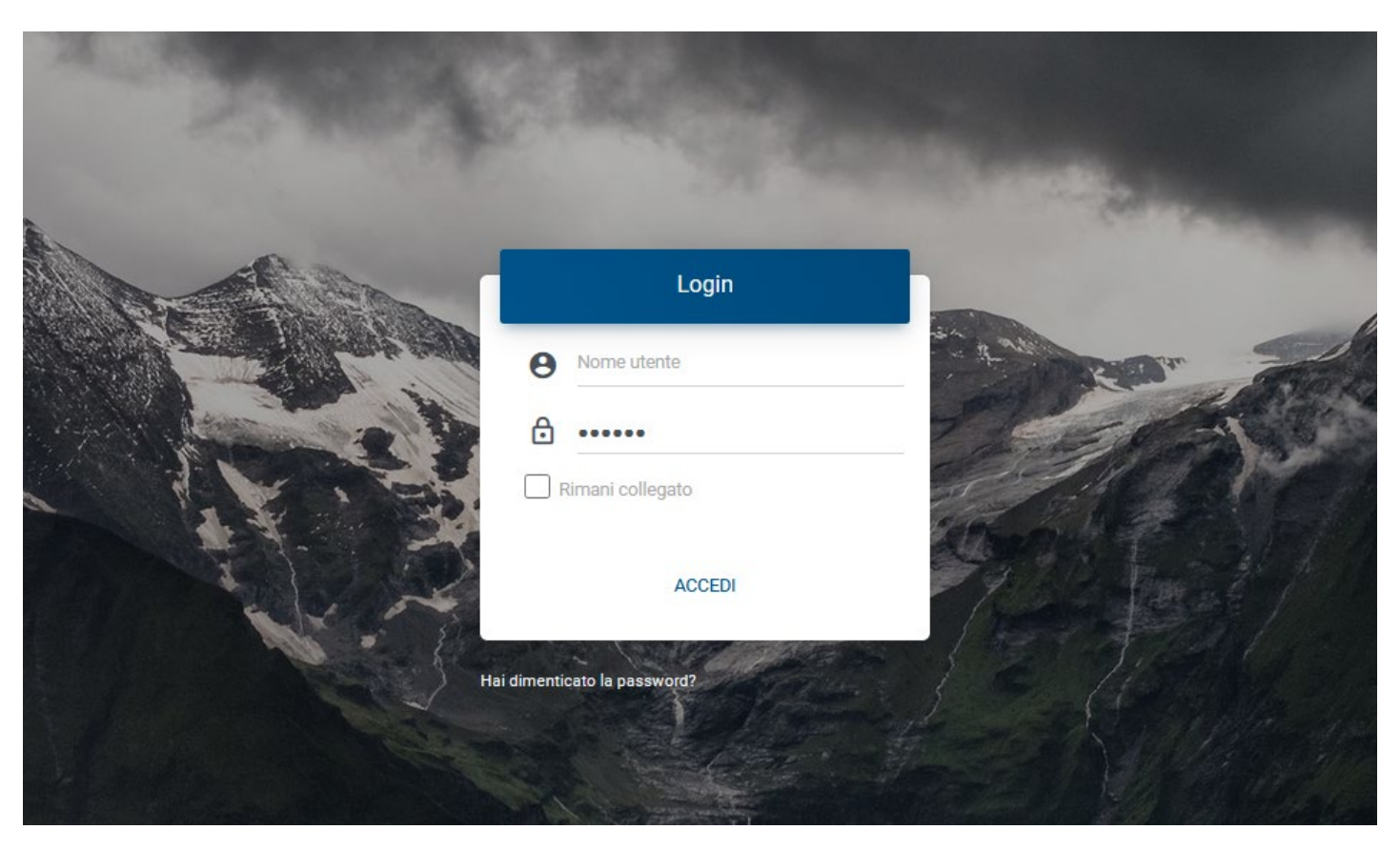

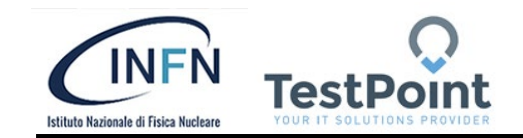

# <span id="page-3-0"></span>**2 DASHBOARD**

Dopo essere entrati nel sistema verrà proposta la seguente pagina dove selezionare l'area del catalogo nella quale entrare.

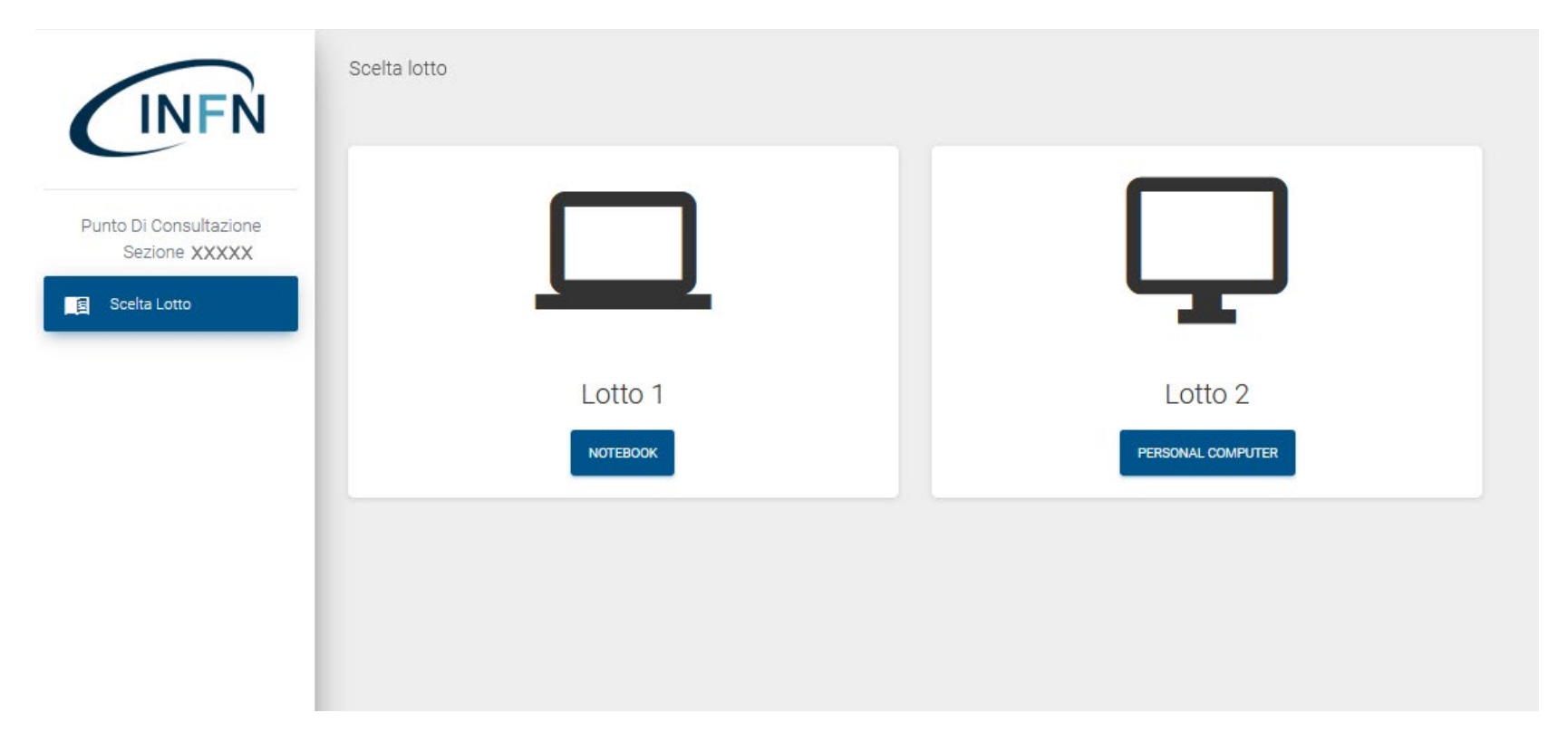

Nella parte sinistra viene riportato il menu di navigazione mentre a sinistra si avrà la possibilità di scegliere la tipologia di lotto: Lotto 1 (Notebook), Lotto 2 (Personal Computer).

Per accedere all'area del catalogo desiderata (Lotto1 o Lotto 2) cliccare sul relativo pulsante.

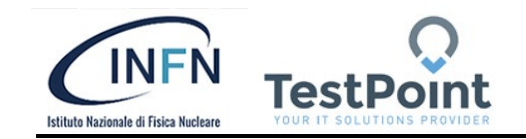

# <span id="page-4-0"></span>**3 SCELTA LOTTO**

Cliccando su uno dei due lotti avrò la seguente schermata.

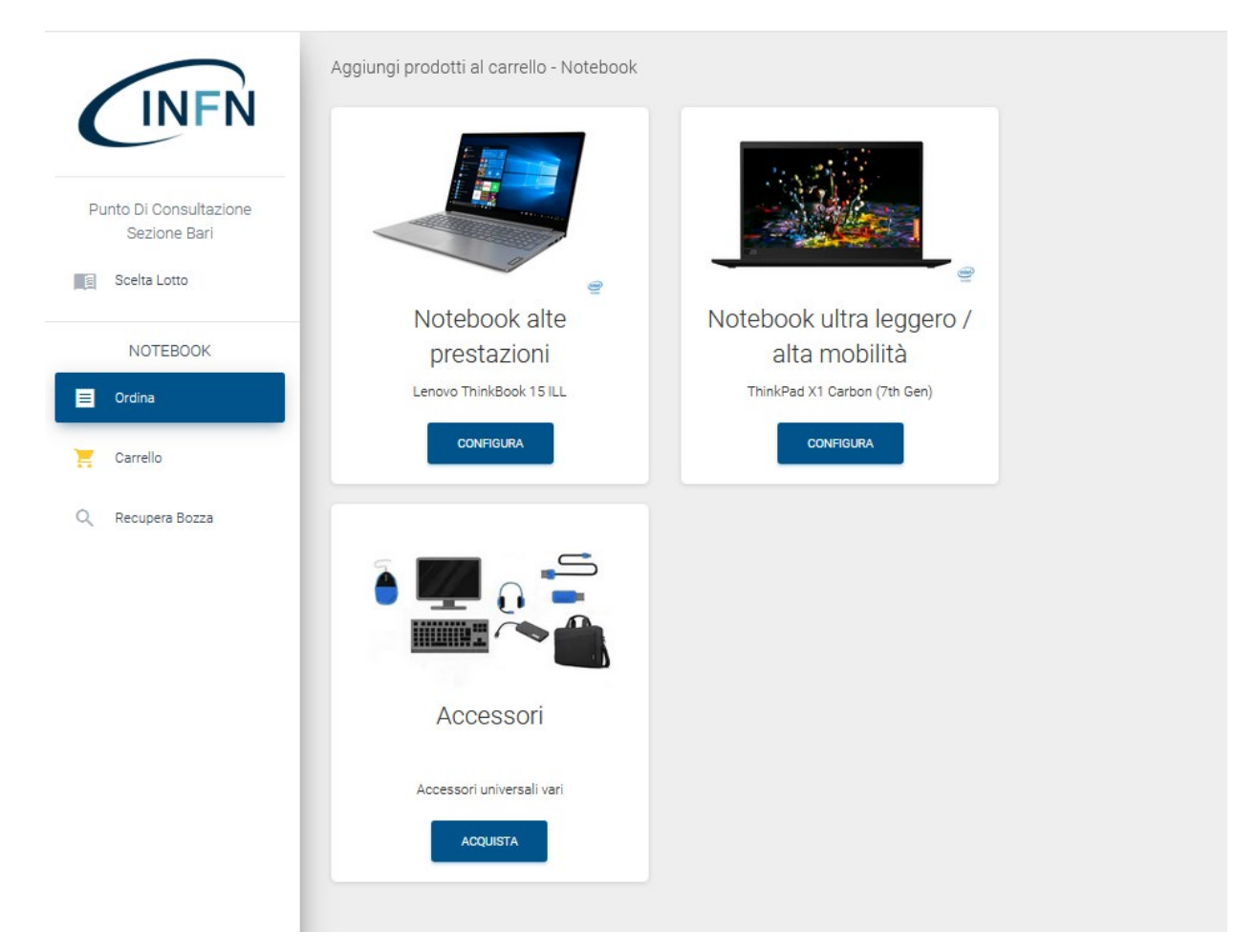

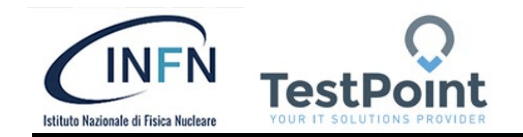

Il menu di navigazione avrà le seguenti voci:

- **Scelta lotto** : per tornare alla scelta del lotto
- **Ordina :** che permette di selezionare un dispositivo (in questo caso scegliendo il lotto ho la scelta tra notebook e desktop)
- **Carrello :** permette di visualizzare l'elenco dei prodotti inseriti nel carrello
- **Recupera Bozza :** permette di recuperare un eventuale carrello non inviato in una precedente sessione.

Dalla voce Ordini sarà possibile acquistare i PC o i Notebook cliccando sul pulsante **CONFIGURA** (che permette di scegliere anche le opzioni desiderate per la macchina selezionata);

Si potrà poi scegliere eventuali accessori cliccando sul pulsante **Acquista** nel riquadro Accessori.

#### <span id="page-5-0"></span>**3.1 Configurazione PC / Notebook**

Cliccando su **Configura** si avrà la possibilità di scegliere e configurare il dispositivo scelto inserendo il numero di dispositivi richiesti e l'eventuale upgrade (Es. Disco, Memoria ecc.) spuntando la corrispondente voce **Aggiungi** .

Sempre nella schermata **Configura** si ha la possibilità di selezionare anche eventuali Accessori Consigliati indicandone il numero. Dopo aver configurato il dispositivo basterà cliccare su **Aggiungi al Carrello** per inserirlo nel carrello di acquisto.

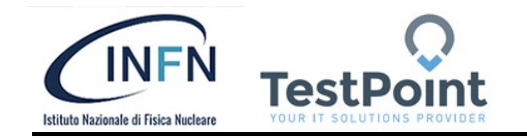

Di seguito viene riportato un esempio della schermata di configurazione

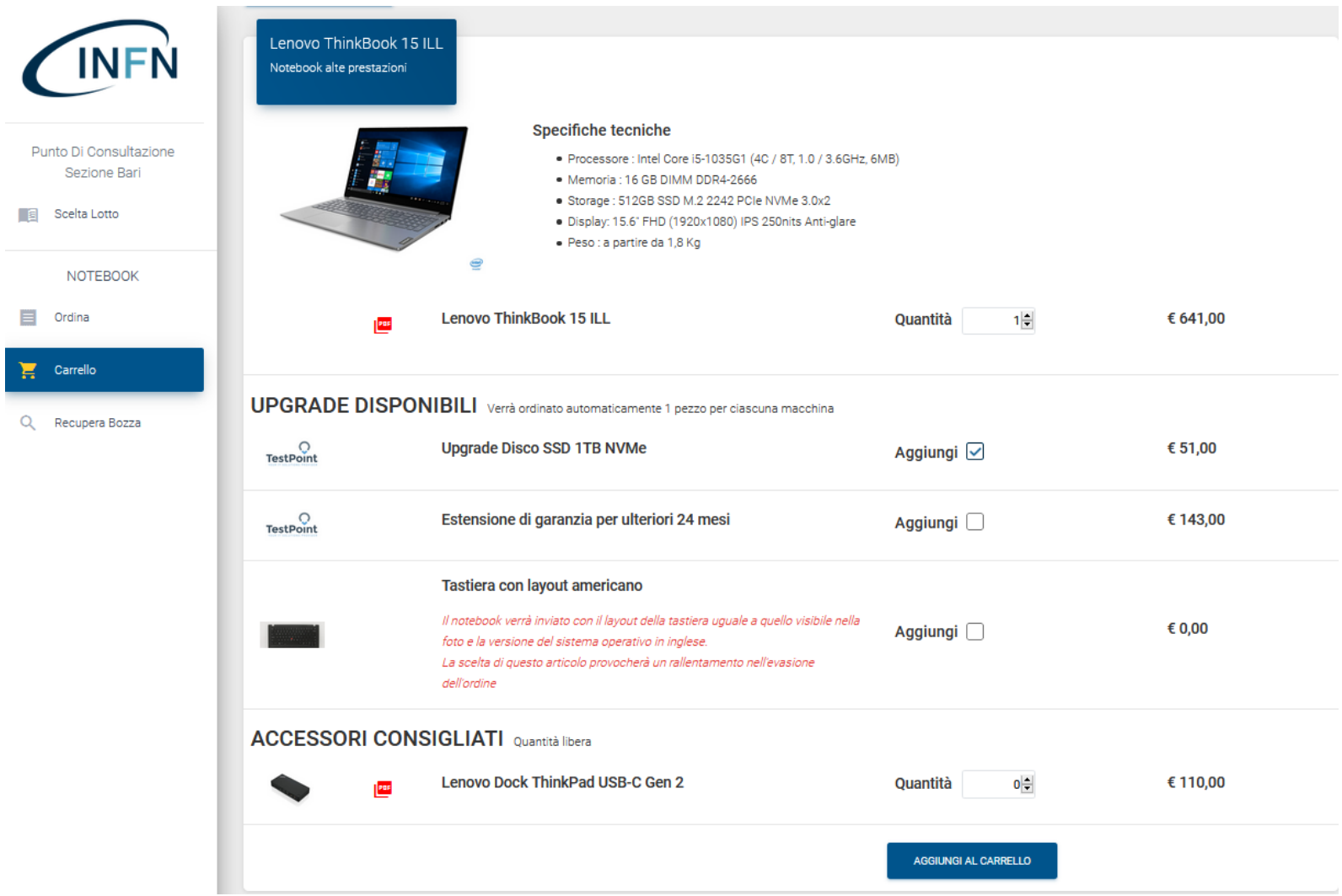

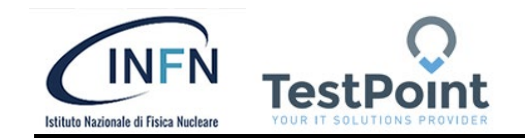

#### <span id="page-7-0"></span>**3.2 Acquisto Accessori**

Si seleziona la voce **Ordina** dal menu di sinistra, poi si clicca il bottone **Acquista** (Accessori) e viene visualizzata una lista di accessori che potrà essere inserita nel carrello. Basterà inserire la quantità desiderata nella relativa riga del prodotto, terminata la scelta basterà cliccare su **INVIA** per aggiungere gli accessori scelti al carrello.

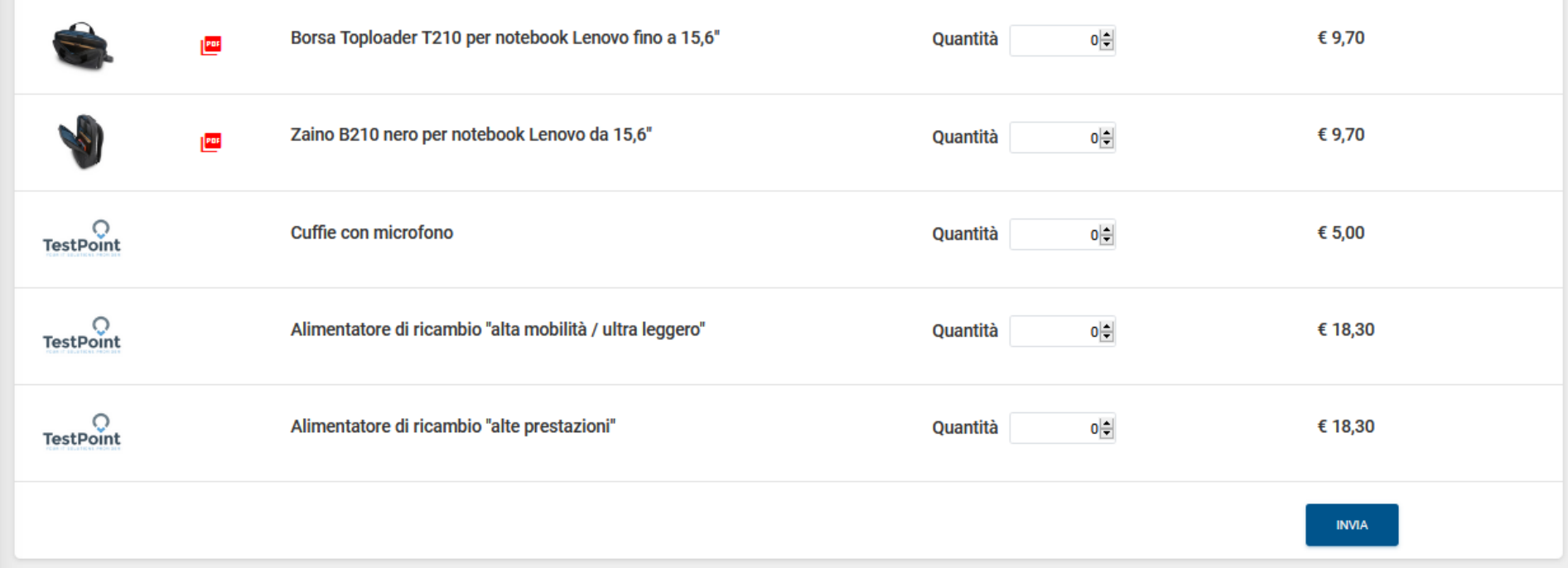

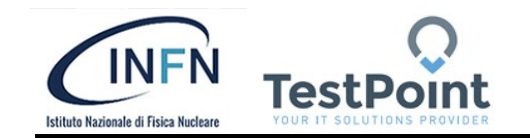

#### <span id="page-8-0"></span>**3.3 Carrello**

Dopo aver aggiunto i prodotti nel carrello verrà mostrato un riepilogo degli acquisti. Da questa pagina si potrà proseguire negli acquisti cliccando su **CONTINUA L'ORDINE** oppure si potrà come vedremo di seguito inviare o salvare l'ordine in bozza.

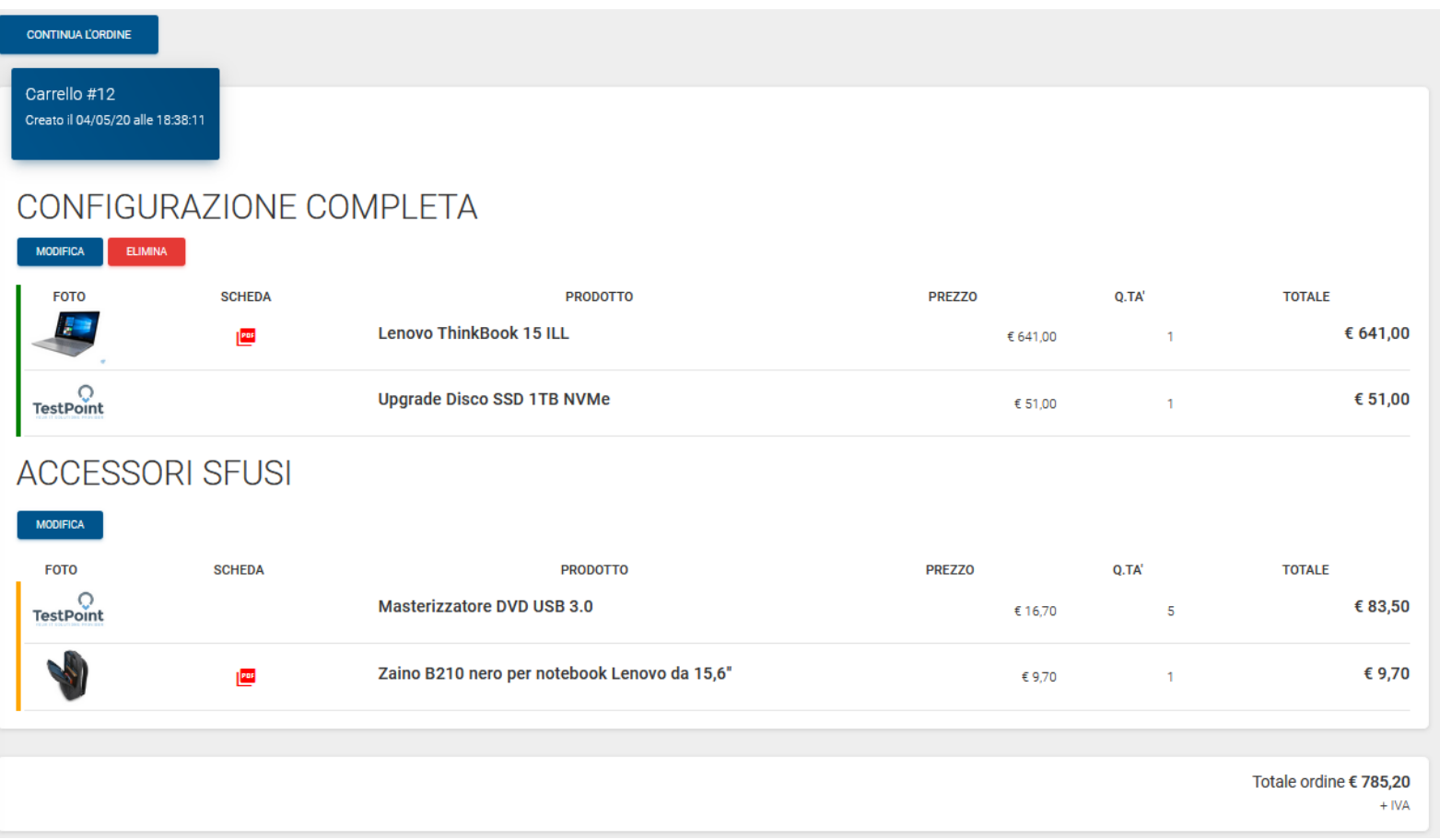

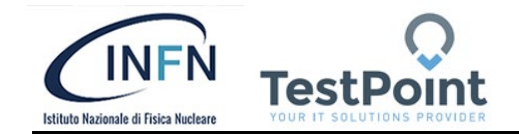

#### <span id="page-9-0"></span>**3.4 Inviare l'ordine o Salvare l'ordine in bozza**

Nella parte inferiore del carrello vengono riportati due pulsanti:

SALVA COME BOZZA: permette di salvare l'ordine in bozza per poterlo recuperare successivamente ed eventualmente modificarlo. L'ordine non viene inviato. Per poter eseguire la memorizzazione in bozza occorre inserire nome, cognome ed il proprio indirizzo email. Una email viene inviata all'indirizzo email inserito con il riepilogo dell'ordine.

SALVA E INVIA: salva l'ordine e lo invia ai Punti Istruttori della stessa Sezione del punto di consultazione che ha inviato l'ordine. Viene inoltre inviata una email di notifica ai Punti Istruttori.

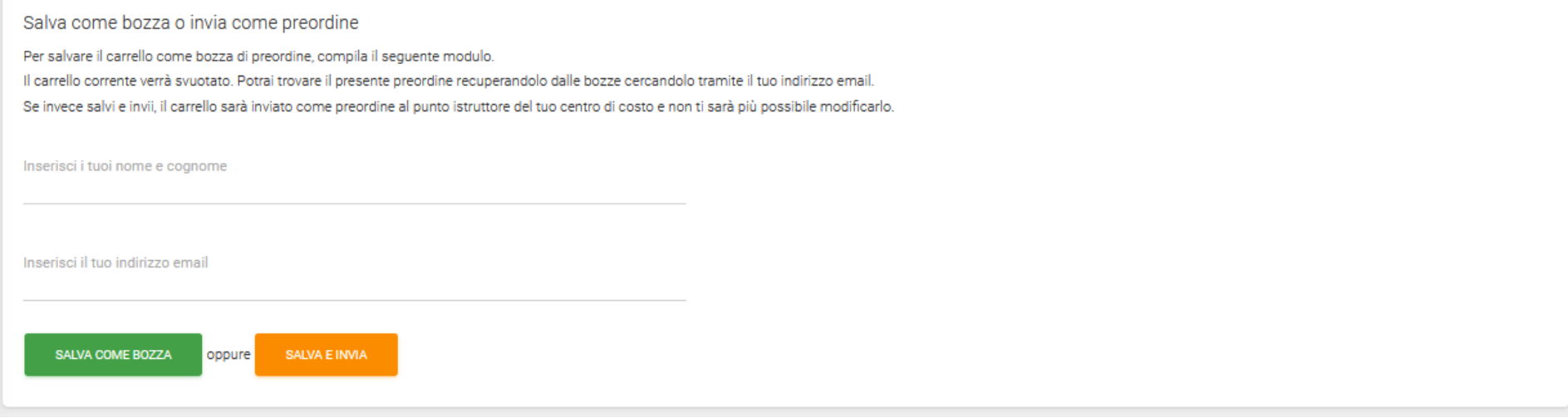

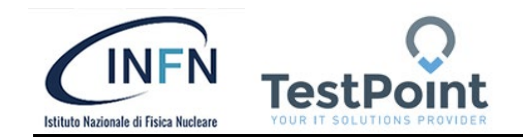

#### <span id="page-10-0"></span>**3.5 Recuperare un ordine in bozza**

Per poter recuperare un ordine precedentemente salvato in bozza occorre cliccare sulla voce di menu Recupera Bozza ed inserire l'indirizzo email inserito al momento del salvataggio dell'ordine come bozza.

Inserendo l'indirizzo email verranno visualizzati tutti gli ordini inseriti e salvati in bozza.

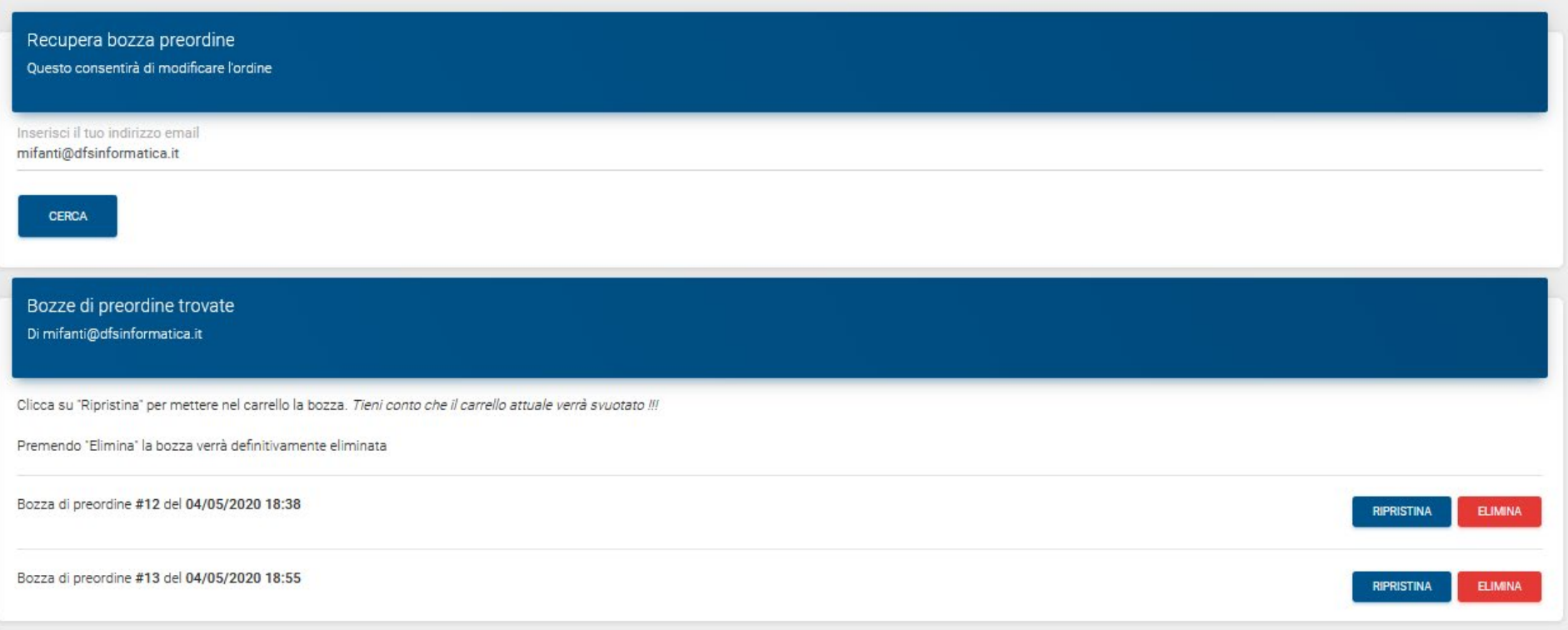

Il punto di consultazione potrà eliminare oppure ripristinare l'ordine cliccando sul pulsante **RIPRISTINA** del carrello salvato. Le bozze sono identificate da data e orario di inserimento. Se ripristinato, l'ordine in bozza verrà riportato nel carrello è sarà possibile modificarlo o inviarlo.

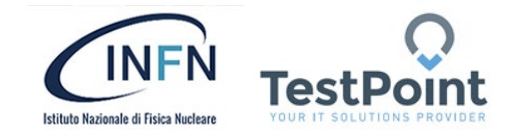

# <span id="page-11-0"></span>**4 Logout**

Per uscire dal sistema l'utente deve cliccare sull'icona in altro a destra:

Poi cliccare sulla voce **Esci**.